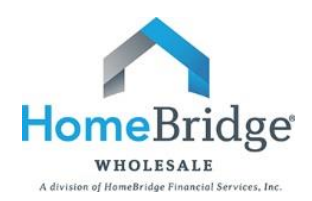

# **BROKER GUIDE TO LOAN ESTIMATE GENERATOR (LEG)**

This guide is intended to provide step by step instructions on inputting a loan into the Loan Estimate Generator to produce a Loan Estimate.

## **I. Login to HomeBridge Portal**

- For best results, use Google Chrome, Firefox or Internet Explorer 11 and **disable popup blockers**
- Go to [www.homebridgewholesale.com](http://www.homebridgewholesale.com/)
- Click on HomeBridge Portal in the middle of the home page

**HOMEBRIDGE PORTAL** 

- Login to the HomeBridge portal using credentials provided at time of broker approval
- Select Enter Broker Portal

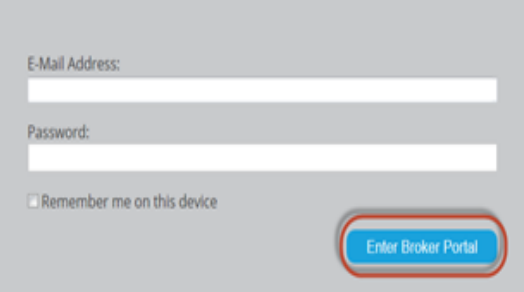

 This will take you to the main navigation page with the following dropdowns: Broker, My Pipeline, Automated Underwriting System (AUS), Locking/Pricing, Broker Tools, BlitzDocs, Training Room and Help

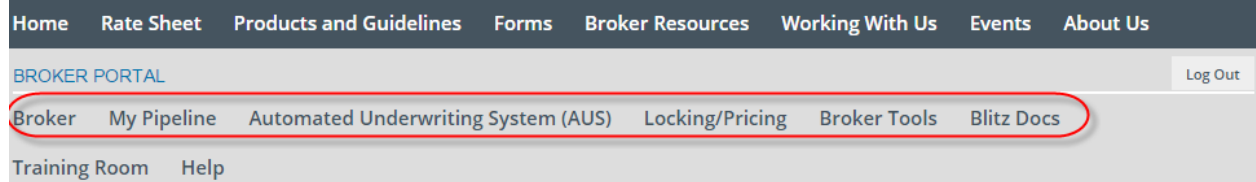

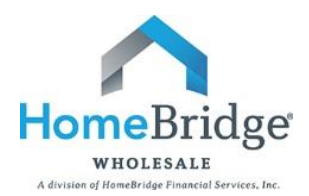

Under Broker Tools, select Loan Estimate Generator (TRID Loans)

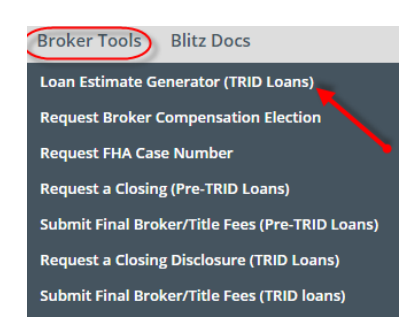

## **II. Upload FNMA 3.2 file**

- Branch will populate based on individual user login
- Select Browse
- Search for 3.2
	- o Note: Valid file types .txt and .fnm
- Select Import

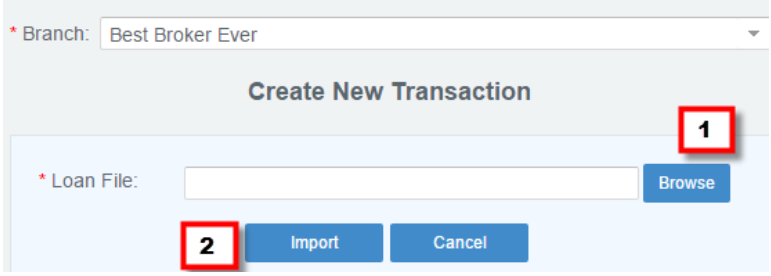

- The summary screen below will appear and include the following tabs:
	- o Historical Transactions
	- o Loan Estimate Details
	- o Loan Estimate Fees
	- o Mortgage Broker Info

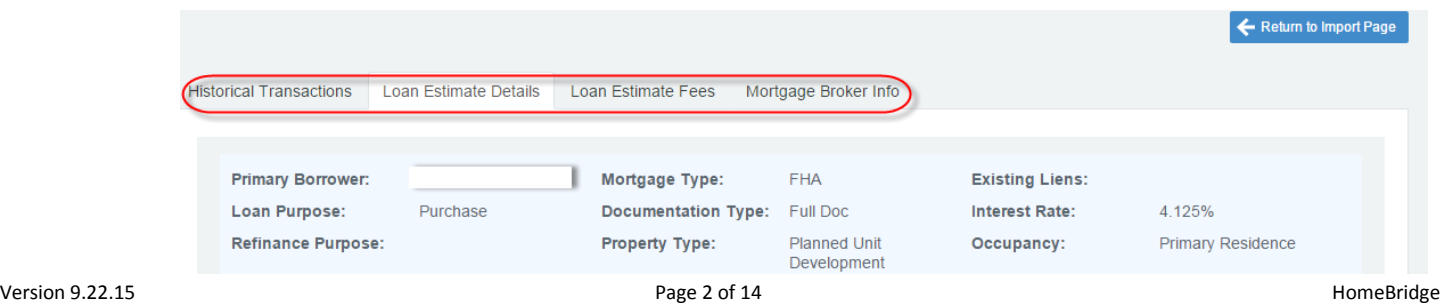

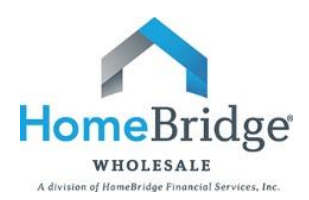

#### **III. Historical Transactions**

- This section will provide access to previously generated Loan Estimates
	- $\circ$  My Transactions User has access to previously generated Loan Estimates generated under their individual login
	- $\circ$  Recent Branch Transactions User has access to previously generated Loan Estimates by users in their branch
	- Search Results Allows for searches based on Last Name, Broker Loan ID or Transaction ID

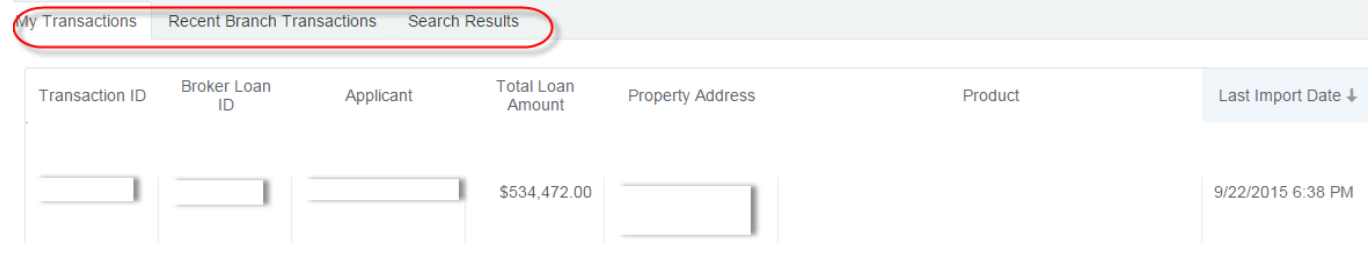

## **IV. Loan Estimate Details**

Validate data in the Loan Details and Subject property tabs and input any required data (\*)

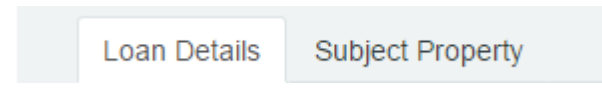

#### **Loan Details**

Review all fields that populated based on data in the 3.2. Complete any required fields (\*) and blank fields, if applicable

- Mortgage Type
	- o This field will auto-populate
	- o Note: Select Conventional as Mortgage Type for Jumbo loans

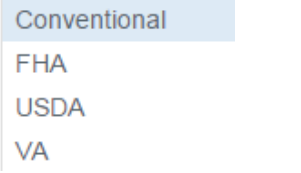

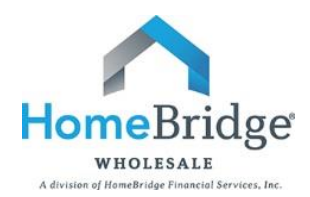

**Broker Guide to Loan Estimate Generator**

## • Product

o Select the appropriate product based on Mortgage Type

Conv Conforming 10/1 ARM Conv Conforming 10 yr Fixed Conv Conforming 15 yr Fixed Conv Conforming 20 yr Fixed Conv Conforming 25 yr Fixed Conv Conforming 30 yr Fixed Conv Conforming 5/1 ARM Conv Conforming 7/1 ARM Conv High Balance 10/1 ARM

- Loan Term
	- o This field will populate once Product is selected and is not editable
- Interest Rate
	- o This field will auto-populate and is editable
- ARM Plan
	- o Select Margin from dropdown
	- o Input Index

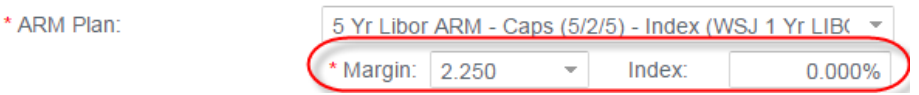

- Program
	- o Select the appropriate program, if applicable

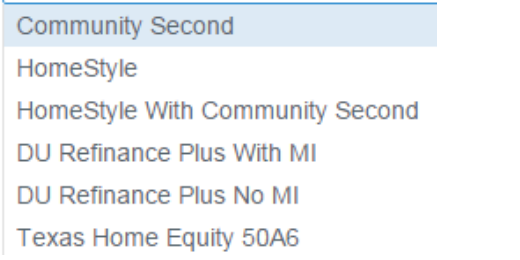

- Sales price
	- o This field will auto-populate on a purchase transaction and is editable
- Market Value
	- o This field will auto-populate and is editable

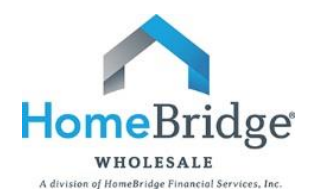

- Loan Amount
	- o This field will auto-populate and is editable
- Mortgage Insurance Financed Conventional Loans
	- o Select "Add MI, MIP, Guarantee Fee"

Add MI, MIP, Guarantee Fee Mortgage Insurance Financed:  $$0.00$ 

- o Borrower Paid Monthly
	- **Select MI Plan**
	- **Input Monthly Premium Rate**
	- Starting Payment Input term start date for Premium rate input
	- Ending Payment Input term end date for Premium rate input
	- **Monthly payment will populate**
	- Select Save

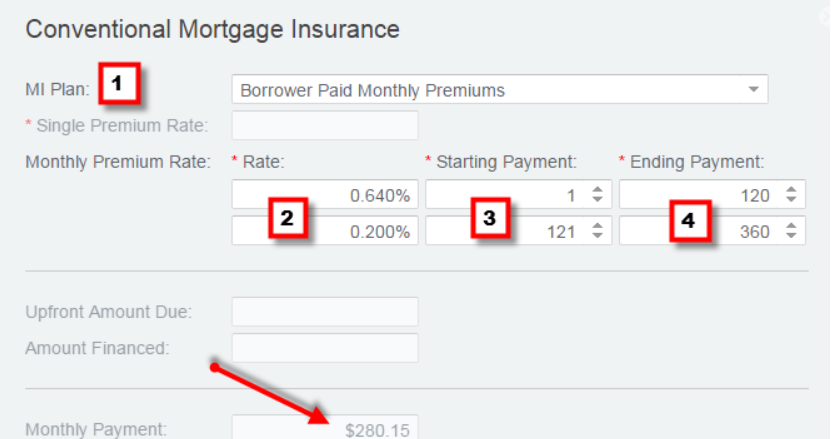

**Broker Guide to Loan Estimate Generator**

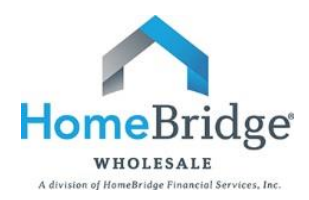

- o Borrower Paid Single Premium
	- Select MI Plan
	- **Input Single Premium Rate**
	- **Upfront Amount will populate**
	- **Select Save**

## Conventional Mortgage Insurance

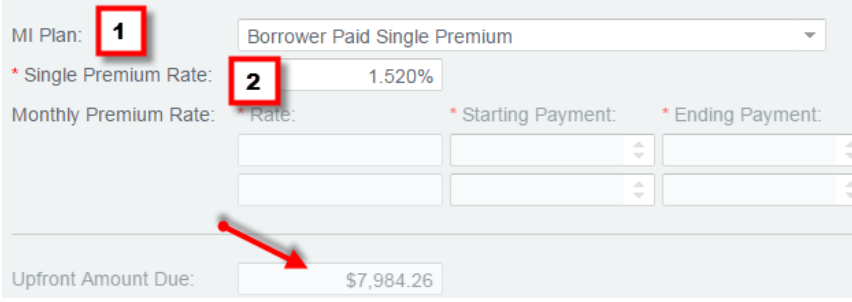

- o Lender Paid Single Premium
	- **Select MI Plan**
	- **Input Single Premium Rate**
	- **Upfront Amount Due will populate**
	- **Select Save**

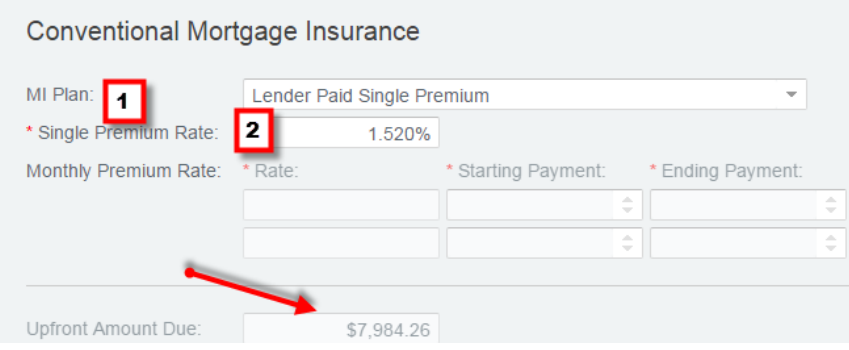

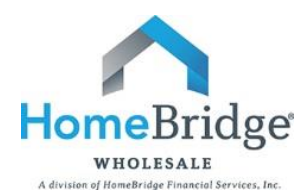

- Mortgage Insurance Financed FHA/USDA Loans
	- o Amount Financed Leave blank if paid in cash
	- o Amount Financed Complete field, if financed
	- o Upfront/annual amounts will populate on the Loan Estimate
	- o Select Save

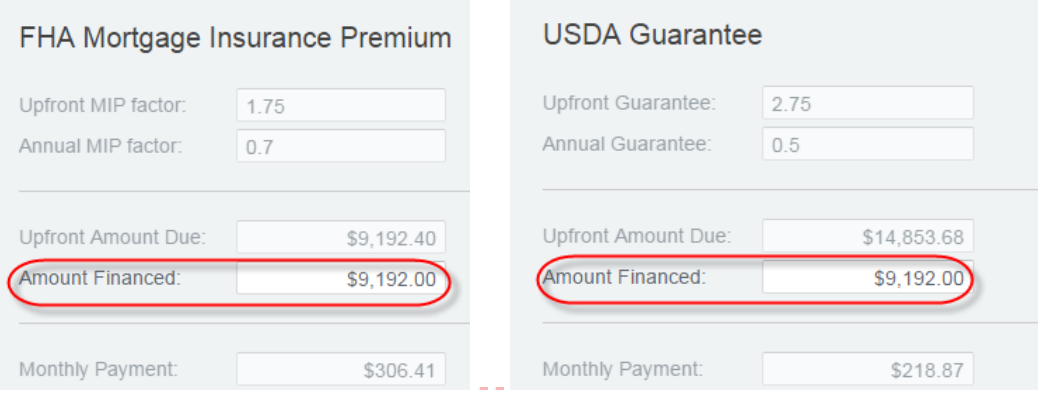

- Mortgage Insurance Financed VA Loans
	- o Select Military Type
	- o Secondary or Subsequent use
	- o Exempt/Service Connect Vet
	- o Custom Funding Factor
		- **Input VA Funding Fee percentage, if applicable**
	- o VAFF will populate on Loan Estimate

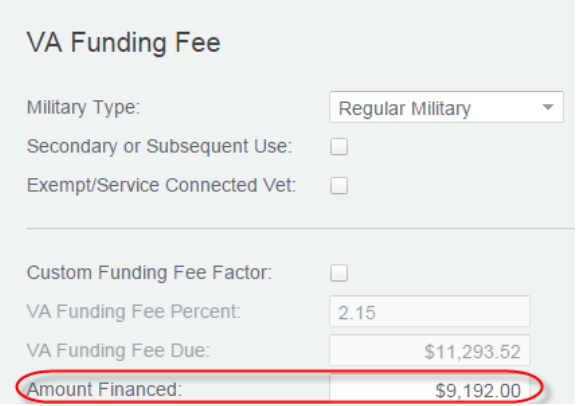

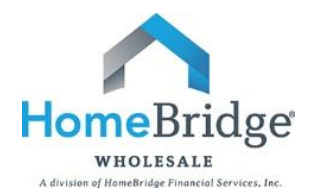

- Total Loan Amount
	- o This field will auto-populate and is not editable
- Origination Credits/Points
	- o Lender Paid Comp
		- **Input Total Price Input credits as a negative and points as a cost**
		- **Select Comp type as Lender Paid**
		- **If Lender Paid, Use our Plan Select "Yes" to populate Broker** Compensation based on selected amount with HomeBridge
		- Select Save

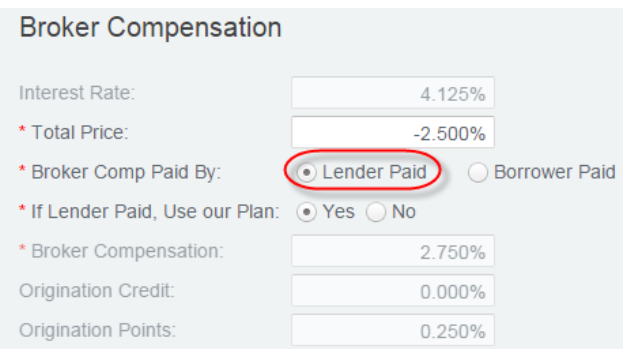

#### o Borrower Paid Comp

- **Input Total Price Input credits as a negative and points as a cost**
- Select Save

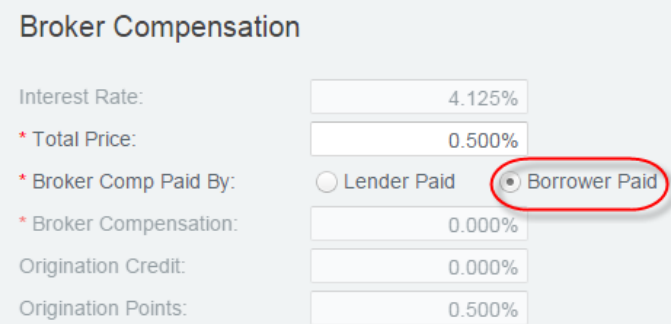

- Estimated Settlement Date
	- o Input Estimated Settlement Date This field will not be used to calculate per diem interest and will be removed at a later date
- Seller Credit
	- o Input, if applicable

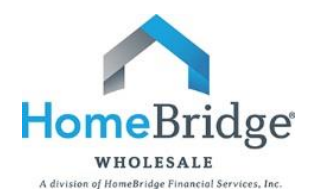

- Purchase Money Deposit
	- o Input, if applicable
- Rate Locked
	- o Select Yes or No
	- o If locked, input Lock Type
	- o If locked, input Expiration date

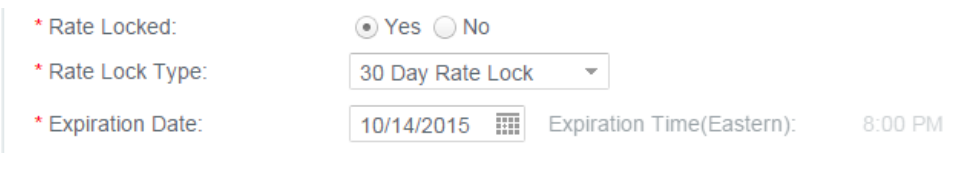

◯ Yes ⊙ No

- Escrows Waived
	- o Select Yes or No

**Escrows Waived:** 

• Click on Subject Property tab

## **Subject Property**

- Property Address
	- o This field will auto-populate and is editable
	- o Select USPS Check to validate address
	- o HomeBridge does not accept TBD properties

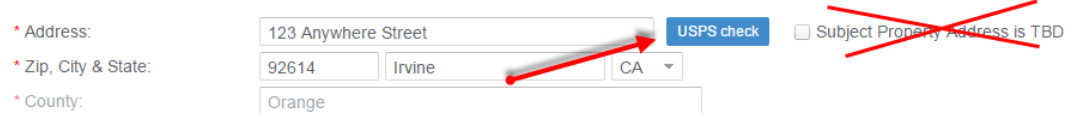

**Broker Guide to Loan Estimate Generator**

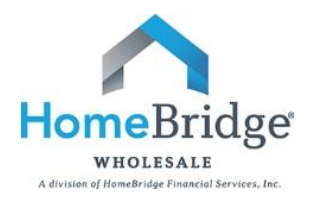

## • Property Type

o Select appropriate property type

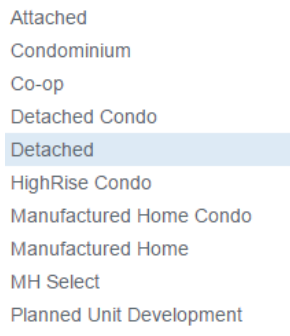

#### • Project Classification

- o Select appropriate classification
- o Options will be based on Property Type selected

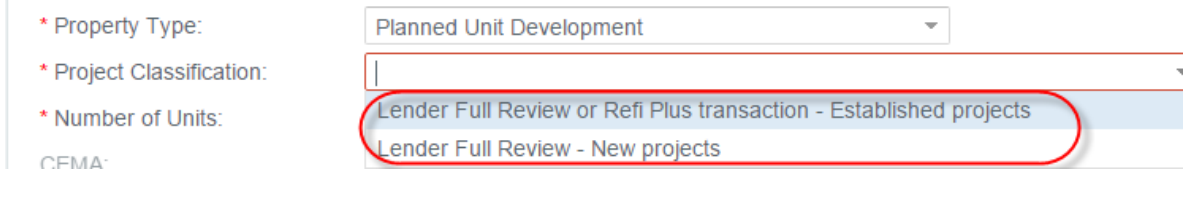

- Number of Units
	- o Input this field
- CEMA
	- o Input this field
- Unpaid Balance Amount
	- o This field will auto-populate on a refinance and is editable
- Input Monthly Hazard Insurance, Real Estate Taxes and HOA dues, if applicable
	- o Mortgage Insurance will populate based on input under Loan Details

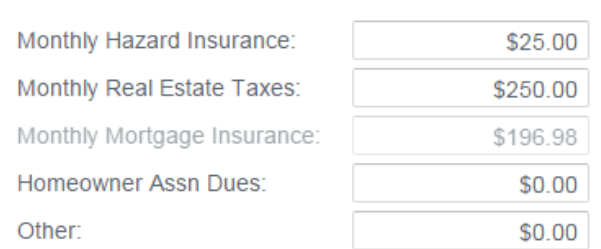

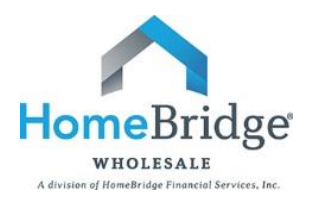

## **V. Loan Estimate Fees**

Validate and review fee details in the screens below

- Generate Lender Fees
- New Fee
- New Escrow
- Origination Credits

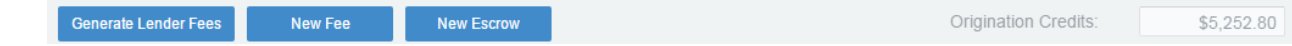

#### **Generate Lender Fees**

- Click on Generate Lender Fee's and fees will populate based on HomeBridge requirements and subject property county
- Some fees will not be editable and others will allow for editing, this is determined based on the line number and how it is displayed
	- $\circ$  Fees not editable will appear in gray
	- $\circ$  Fees editable will appear in blue and be underlined

#### **Fee does not allow for edits**

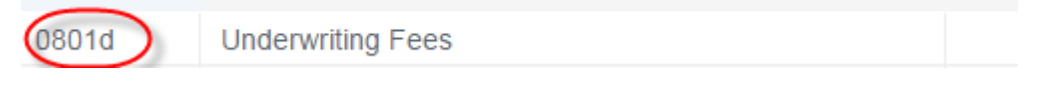

#### **Fee allows for edits**

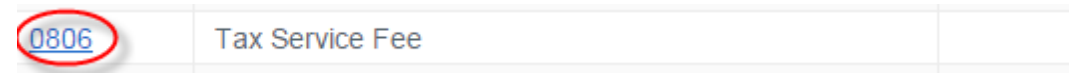

- This is a list of fees that are not editable
	- $\circ$  Underwriting Fee Will auto-populate HomeBridge's Underwriting Fee, will only be editable if "not our comp plan selected" in Loan Details, under Broker Compensation
	- $\circ$  Origination Credits Will auto-populate based on pricing input in Broker Compensation field
	- o Daily Interest Will default to 15 days and is not editable
	- $\circ$  Deed Recording Deed Recording is a fee for the document that details ownership rights to the property. This option would not be available on a refinance transaction, the assumption is that ownership is not transferred
	- $\circ$  Mortgage Recording Mortgage Recording is a fee for the document that specifies the loan terms and responsible parties to be in mortgage/deed of trust (Deed of Trust/Mortgage for this transaction)

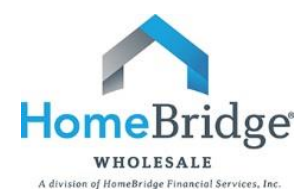

- o City/County Tax/Stamps This fee is based on data received from a title service that we use to determine fee's
- o Other fees/escrows will be editable and will show the HUD# underlined, indicating this field is editable and include, but are not limited to items below
	- **Tax Service Fee**
	- **Flood Certification Fee**
	- **Homeowner's Insurance Premium**
	- **Homeowner's Insurance**
	- **Property Tax Escrow**
	- **EXECUTE:** Settlement Fee
	- **•** Owner's Title Insurance (optional)
- To edit a fee, click on the HUD Line # to open up this item

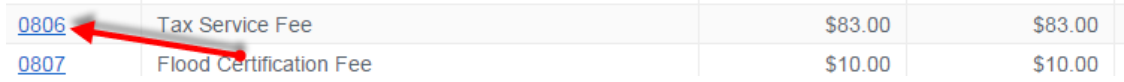

o The fee amount is the only edit allowed

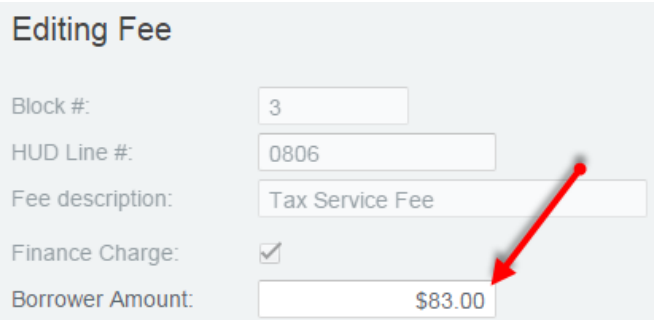

#### **New Fee**

 To add a new fee - Select fee based on HUD Line # (listed in order of HUD lines) and input the fee amount

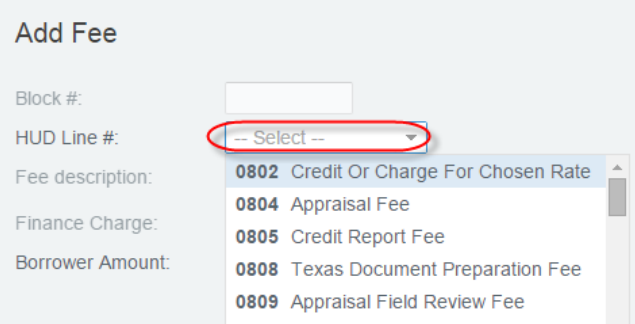

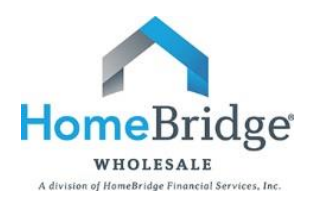

#### **New Escrow**

Add any additional escrows by selection escrow item

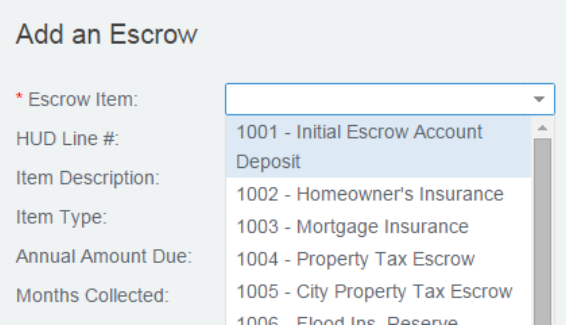

- o Complete the Annual Amount due and number of months collected
- o Select Save

#### **Origination Credits**

- **•** Origination Credits
	- o This will only populate if there is a credit to the borrower for rate

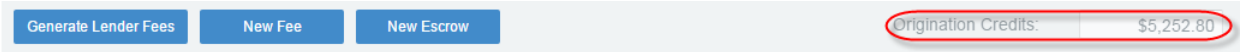

- Review of all fee input on Loan Estimate Fees screen
	- $\circ$  HUD Line # This is the old HUD line number for easy reference (fee dropdown in order of HUD Line#)
	- o Description Fee Name that will print on Loan Estimate
	- $\circ$  Borrower Amount Fee Amount that will show as a borrower charge on the Loan Estimate
	- o Finance Charge Amount This will indicate fee's included in the APR
	- o Fee Rule Modified This box will be checked if a fee is modified by the user
	- o Manual Fee These are fees manually added by the user
	- o Delete Fees manually added by user are the only fees that can be deleted

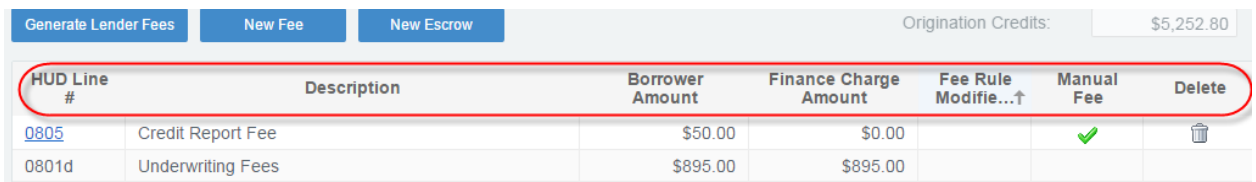

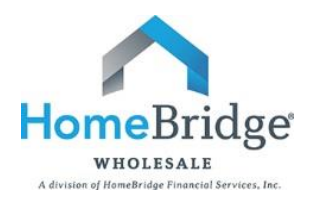

## **VI. Mortgage Broker Info**

Mortgage Broker information is editable, if needed

Select Generate LE once all input is completed

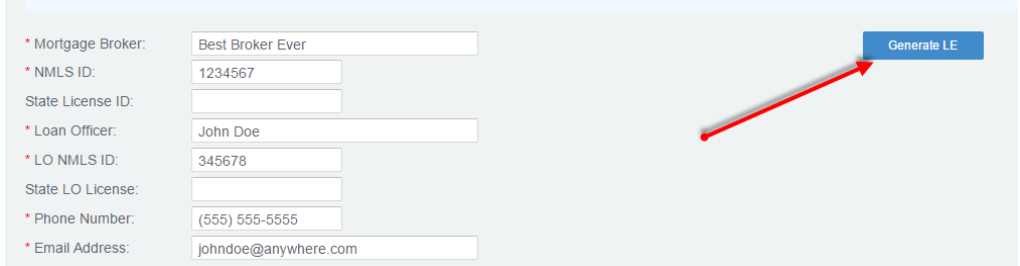

Loan Estimate version generated will be determined by loan purpose

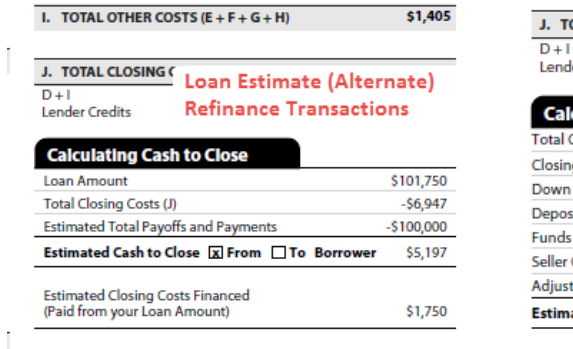

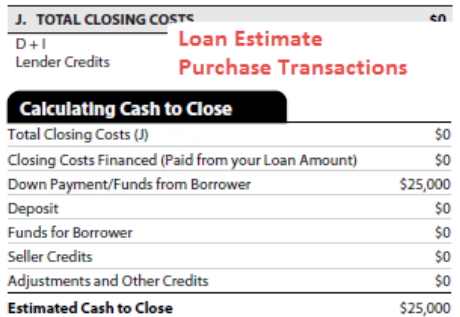

Exit once finished or select Return to Import Page to import a new loan

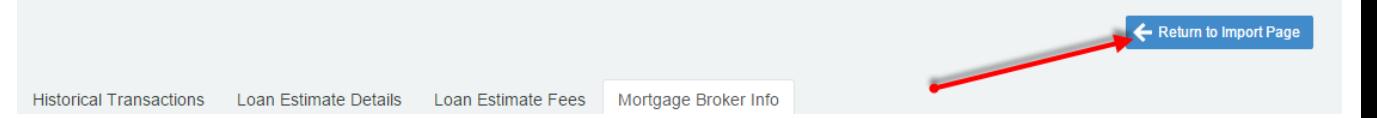